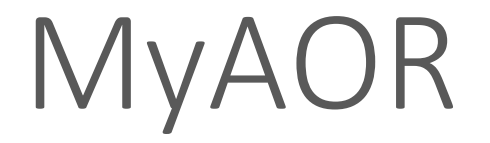

HELPDESK TICKETS

Australian Off Road WWW.MYAOR.COM.AU | PROD.MYAOR.COM.AU

# Contents

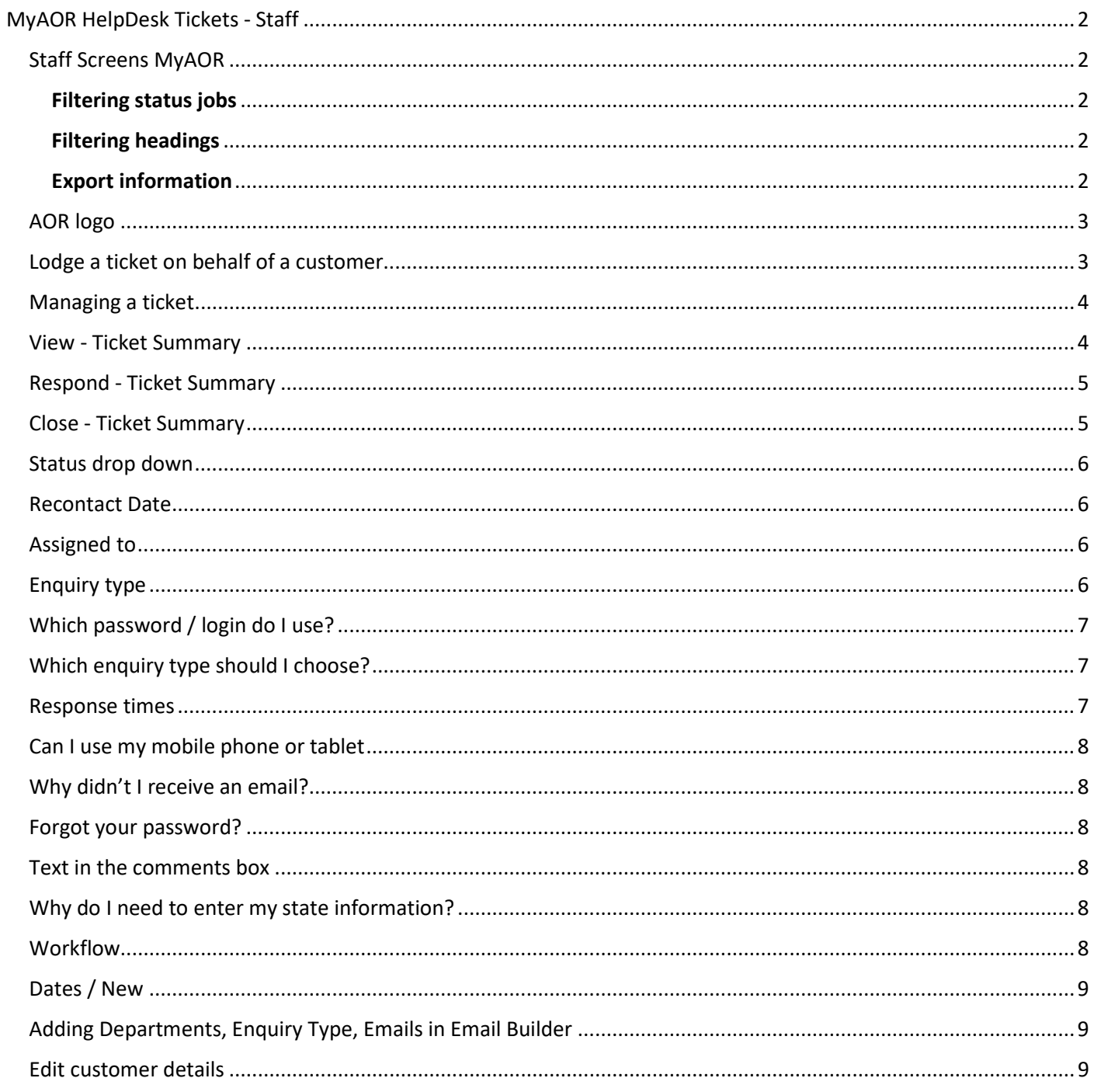

# MyAOR HelpDesk Tickets - Staff

### <span id="page-2-1"></span><span id="page-2-0"></span>Staff Screens MyAOR

Each user is required to have a MyAOR account before they can logde a ticket.

- See admin for login details
- Navigate to the MYAOR section on the left nav
- Open the "Tickets" menu

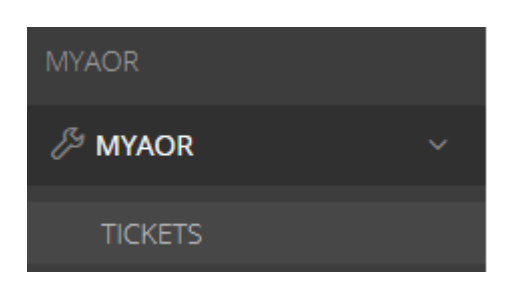

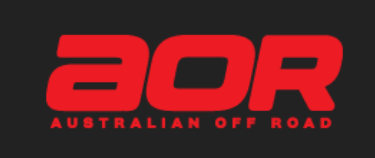

## Login to your account

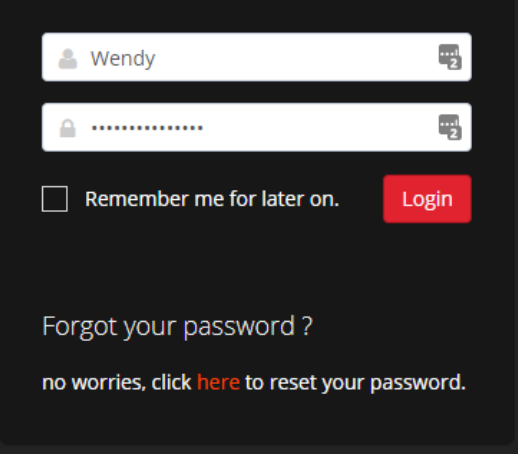

#### **Understanding the menus**

#### <span id="page-2-2"></span>Filtering status jobs

- Click on the links ALL / Pending / Assigned ..etc at the top
- This will display only the jobs in that status on each page

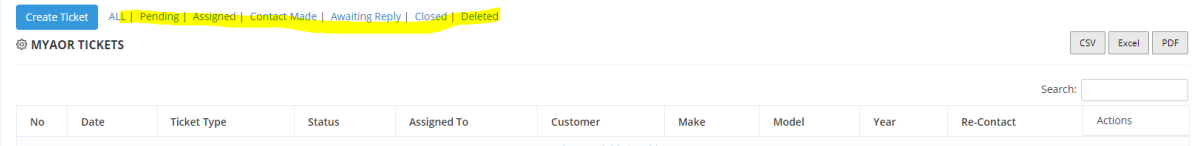

#### <span id="page-2-3"></span>Filtering headings

• Click on the headings to sort the list on the page alphabetically

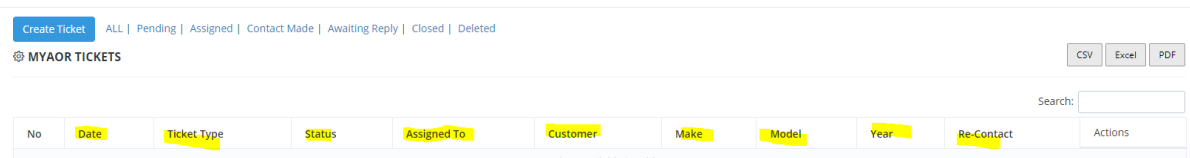

#### <span id="page-2-4"></span>Export information

- Click on the CSV / EXCEL / PDF to download a file of the information on the page
- It is best to sort the information using the headings first to group like items, then export
- If you export to Xcel or CSV, use XCEL filter options to continue to filter the information

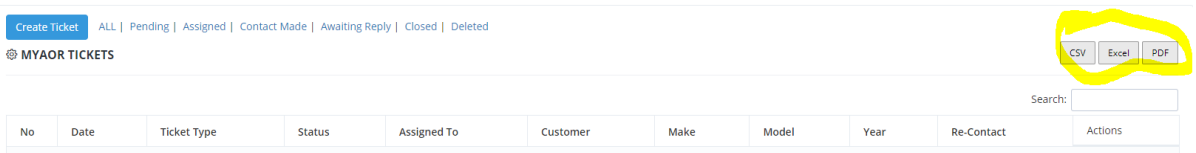

#### <span id="page-3-0"></span>AOR logo

- Click on the AOR LOGO
- Links back to the homepage [https://prod.myaor.com.au](https://prod.myaor.com.au/)

#### <span id="page-3-1"></span>Lodge a ticket on behalf of a customer

Click on create ticket

### **Create Ticket**

- First check if the customer is in the database.
- Search for the customer in either menu
	- o SEARCH FOR EXISTING AOR CUSTOMER
	- o SEARCH FOR MyAOR MEMBER
- If the member exists, their information will be populated.
	- o The job will be logged into their account profile so they can view it through their dashboard
- If the member doesn't exist
- Enter the customers information
- The system will generate an email to their nominated email account
	- o They will be required to follow the link in the email
	- o Create the password for their account
	- o After the customer is logged in they can view the ticket from their dashboard
- Add all information in the required form fields.

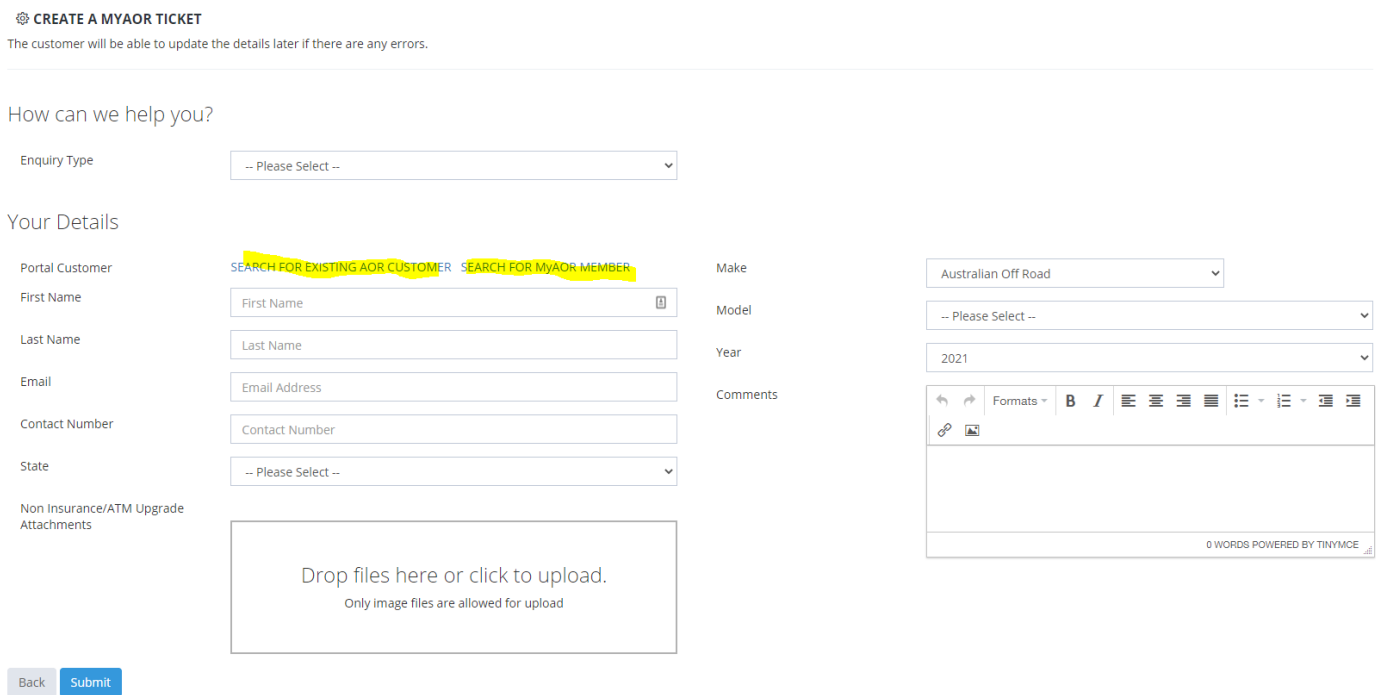

<span id="page-4-0"></span>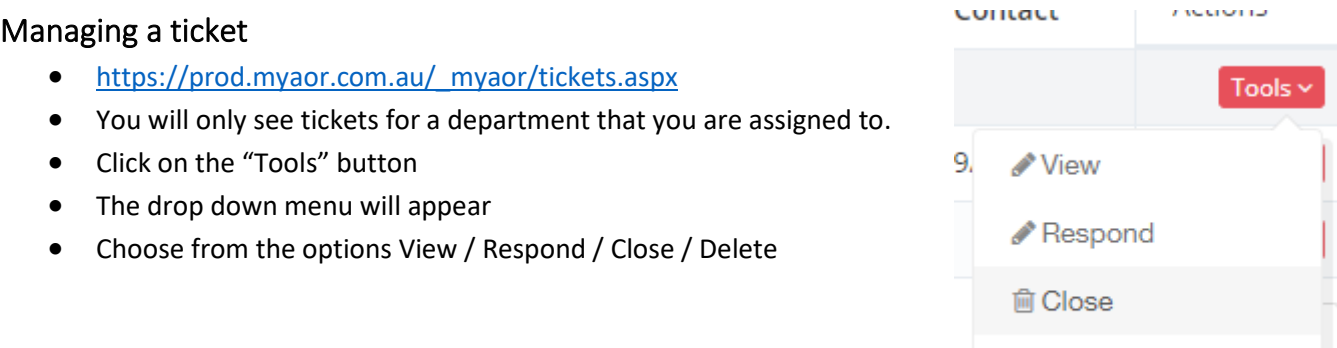

**m** Delete

# <span id="page-4-1"></span>View - Ticket Summary

• This will show you all the Ticket Summary

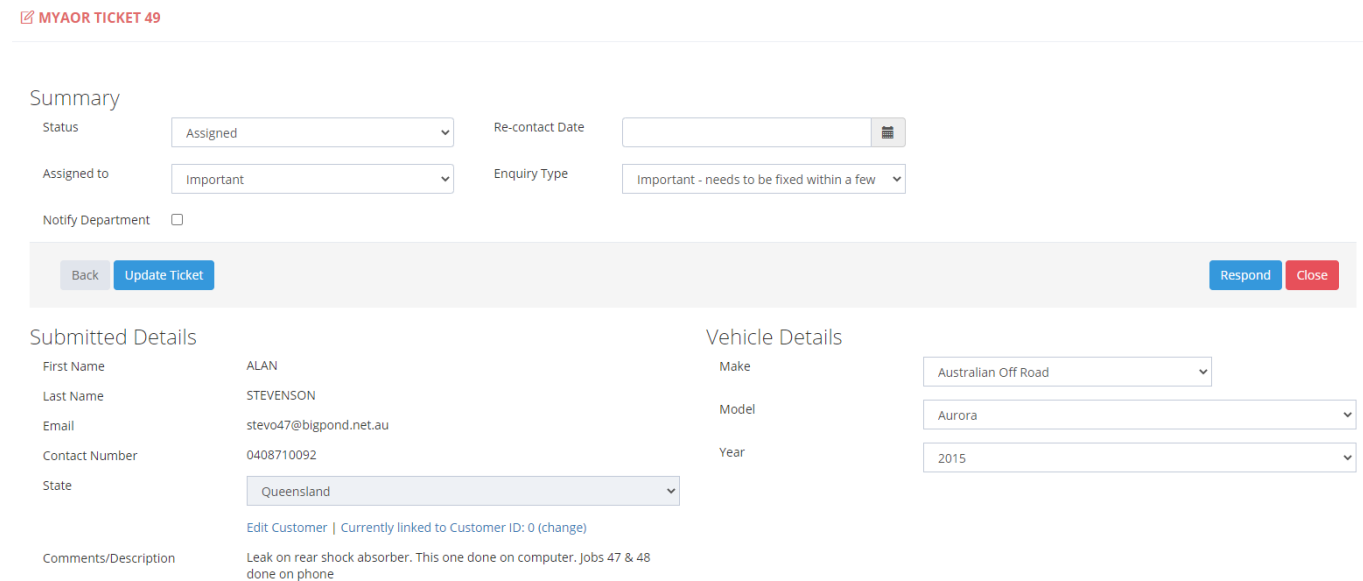

#### **UPLOADED IMAGES**

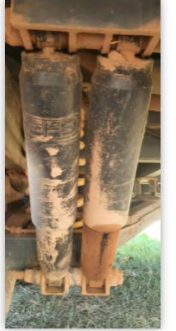

**General Photo** 

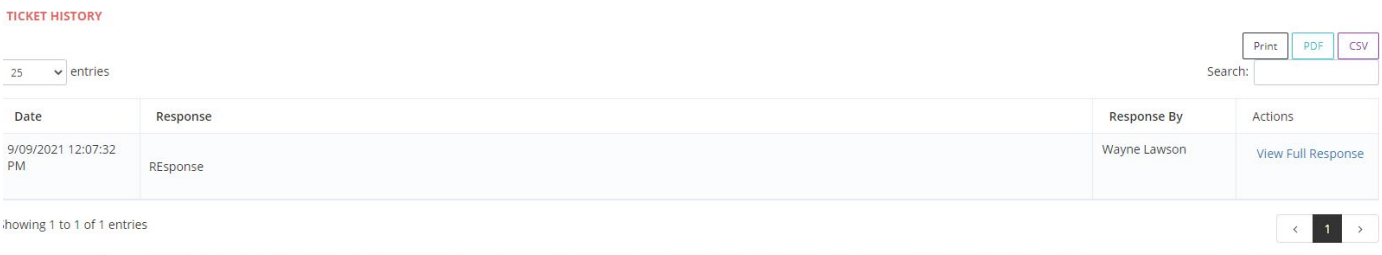

## <span id="page-5-0"></span>Respond - Ticket Summary

- This will allow you to respond to the customer from within the MyAOR portal
- Uncheck the checkbox "Will not be sent to the customer or displayed on their screens" if you want the customer to see the response
	- o Type response
	- o Click "Record Response"
	- o Saved entry will become part of the History logs
	- o Email will be sent to customer
- This is ticked by default so any notes taken are not sent to the customer
- Customer cannot see responses if this is ticked.
	- o Type the response
	- o Leave ticked and this will also become part of the History log but unseen by customer

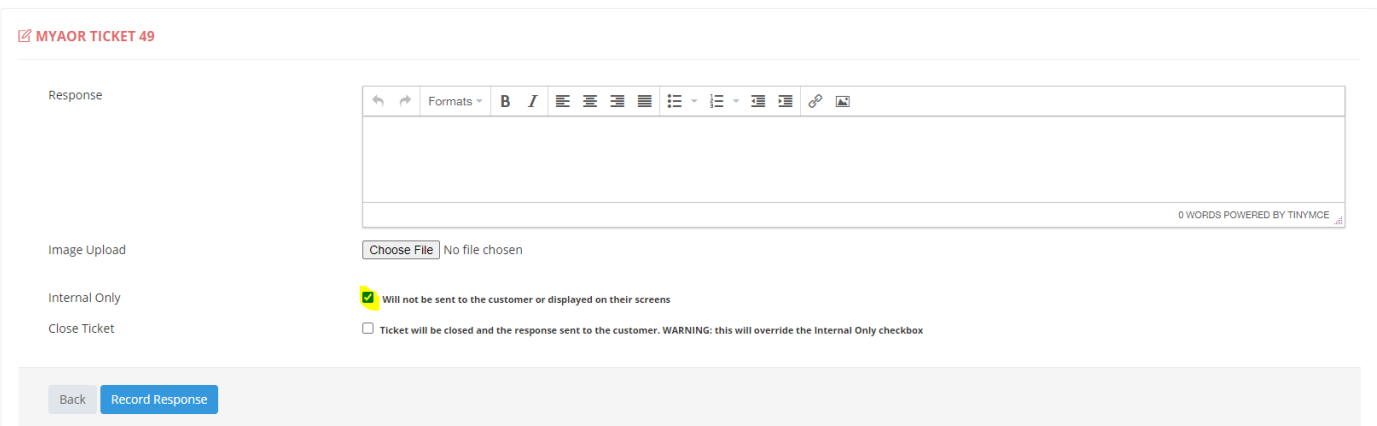

#### <span id="page-5-1"></span>Close - Ticket Summary

- Type response
- If no email is required to be sent to customer uncheck box
- If you need the system to send the response to the customer leave box checked
- This response becomes part of the History logs
- The status will be changed to "Closed"

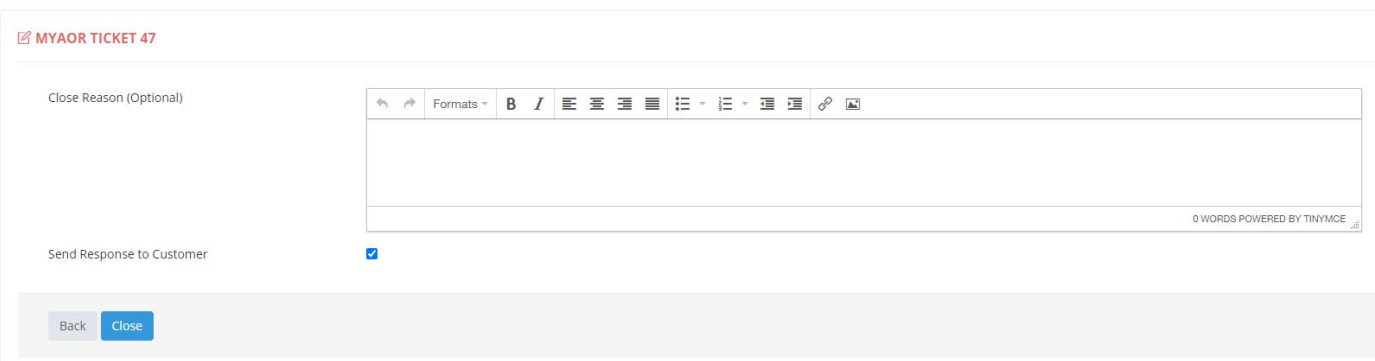

## <span id="page-6-0"></span>Status drop down

- This drop down is used to communicate the status of the job
- Keep this field up to date as the customer can also see this status
- Assigned all jobs logged through the form will be set to "Assigned "
	- o Assigned to the department nominated
	- o Contact made change the status to this once you have made contact with the customer
	- $\circ$  Awaiting reply change the status to this if you have asked a question of the customer and are needing a reply before you can move forward
	- o Closed closes the job
	- o Click "Update Ticket " to save your changes
	- o All changes to the ticket for this field will update the Histroy and the customer

#### <span id="page-6-1"></span>Recontact Date

- Use this date field if you need to set a date to continue working on this ticket
- The customer can also see this date
- Change date and save
- All changes to the ticket for this field will update the History and the customer

#### <span id="page-6-2"></span>Assigned to

- This drop down is for the department the ticket is assigned based on the initial entry of the form
- If you need to reassign the job, change this field
- The job will then be automatically moved from your ticket que to the other department que
- Only use this for incorrecty assigned jobs

#### <span id="page-6-3"></span>Enquiry type

• This is the initial Enquiry type the job was logged under

#### **Z MYAOR TICKET 49**

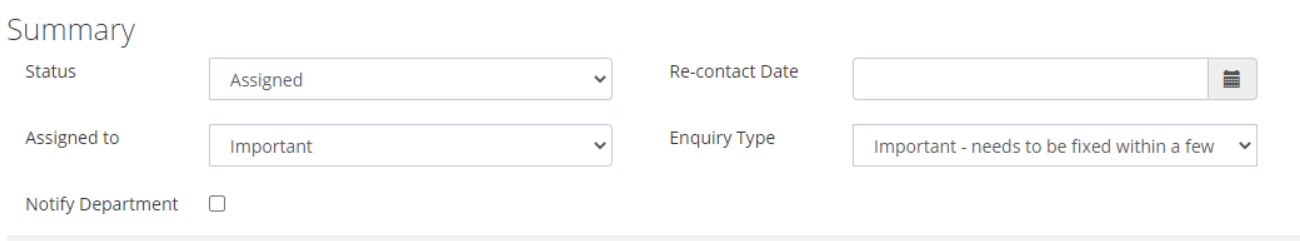

# <span id="page-7-0"></span>Which password / login do I use?

- The MyAOR portal is a stand alone system and requires a new account to be set up to access the ticket system
- Customers cannot use their Forum account details
- Let customers know if they have forgotten their password, they can rest it on the myaor.com.au home page, and an email will be sent their stored email address
- Staff have no access to customer passwords

# <span id="page-7-1"></span>Which enquiry type should I choose?

- There are levels of job types for Issues (Critical, Important, Assistance)
- Critical impacting operation and currently travelling
	- $\circ$  If you are travelling and your issue is impacting the operation of your trailer, please choose this option.
- Important needs to be fixed within a few days
	- $\circ$  If you are travelling or about to go travelling and your issue is not impacting the operation of your trailer, but requires attention please choose this option.
- Assistance required but not urgent
	- $\circ$  If you would like assistance or advice but can continue using or storing your trailer, please choose this option.
- There are ticket types for requests

Based on your enquiry type, the screen may refresh and display extra fields that are required. Please complete the "Your Details" section and the extra form fields.

- o Request a service
	- Please enter the extra fields for service type and service centre
- o Request an insurance quote
	- The extra fields are all required to ensure that the correct information is gathered for us to help you with your insurance quote. Please upload the required photos in each section.
- o Request an ATM upgrade
	- The extra fields are all required to ensure that the correct information is gathered for us to help you with your ATM upgrade. Please upload the required photos in each section.
- o Request spare parts
	- Please upload photos in this section that may assist us in identifying the part you require.

## <span id="page-7-2"></span>Response times

- Depending on the support request type, the ticket will be allocated to the relevant department for assistance.
- The timeframes for the customer will be set from the very first email after they log a ticket. These timeframes are communicated in the email.
	- o Assistance 7 working days
	- o ATM Upgrade 2 working days
	- o Critical QLD, SA, VIC, NT, WA
		- Before 3pm Same day
		- After 3pm Next day
	- o Critical NSW, ACT
		- Before 3pm Same day
		- After 3pm Next day
	- $o$  Important 2 working days
	- o Important NSW/ACT 2 working days
	- $\circ$  Insurance 3 working days
	- $\circ$  Service Caloundra 3 working days
- $\circ$  Service Gosford 3 working days
- o Service/Warranty 3 working days
- $\circ$  Spare Parts 3 working days

#### <span id="page-8-0"></span>Can I use my mobile phone or tablet

Yes! MyAOR works on all devices. If you are using a phone, the pages will be easier to read if you turn your phone to landscape.

## <span id="page-8-1"></span>Why didn't I receive an email?

- Please check your spam folder and create a rule for our emails to go to your inbox.
- You will receive an email with the communication of the ticket.
- Check with admin if you're not receiving the emails

### <span id="page-8-2"></span>Forgot your password?

• An Administrator can reset the password for staff

### <span id="page-8-3"></span>Text in the comments box

- No there is no limit to the comments box.
- You can copy and paste text into the comments box
- This is useful if you need to send instructions or links from another source.
- You can also send photos using the upload photos function

## <span id="page-8-4"></span>Why do I need to enter my state information?

For Critical, Important and Request a Service job types

- State information is used to determine which Service Centre is assigned.
	- o NSW / ACT is sent to the Gosford Service Centre
	- o QLD, NT, VIC, SA, WA is sent to the QLD Service Centre

### <span id="page-8-5"></span>**Workflow**

- If a job has been assigned to you, and you require more information in order to complete the ticket
	- o Update the Recontact date, so the customer knows it's being worked on
	- $\circ$  Update the ticket Status to "Contact Made" and let the customer know you are investigating
	- o The ticket should stay in your que until it is completed
	- o Save all relevant steps in the communication logs
	- o Once the ticket is resolved, Close the ticket
	- o Its is your job to manage the ticket from Open to Close, even if you require assistance from another staff.
- Request a Service jobs
	- $\circ$  Once the request has been booked into the system Mechanic Desk, the job can be closed
	- o Add some detail to say that the job has been booked in

## <span id="page-9-0"></span>Dates / New

- The date is the date the job was first logged
- The NEW is highlighting all NEW jobs that have been put into the system in the last two days

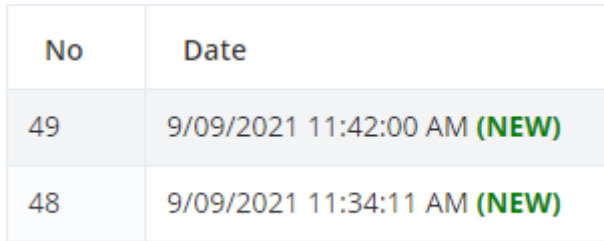

# <span id="page-9-1"></span>Adding Departments, Enquiry Type, Emails in Email Builder

- To add a new
	- o Department
	- o Enquiry Type
	- o Email in "Email Builder
- Admin will need to request the developer to change the code to link it up

## <span id="page-9-2"></span>Edit customer details

- Log into the ticket and click on the 'Edit customer" link
- 5 editable stored fields

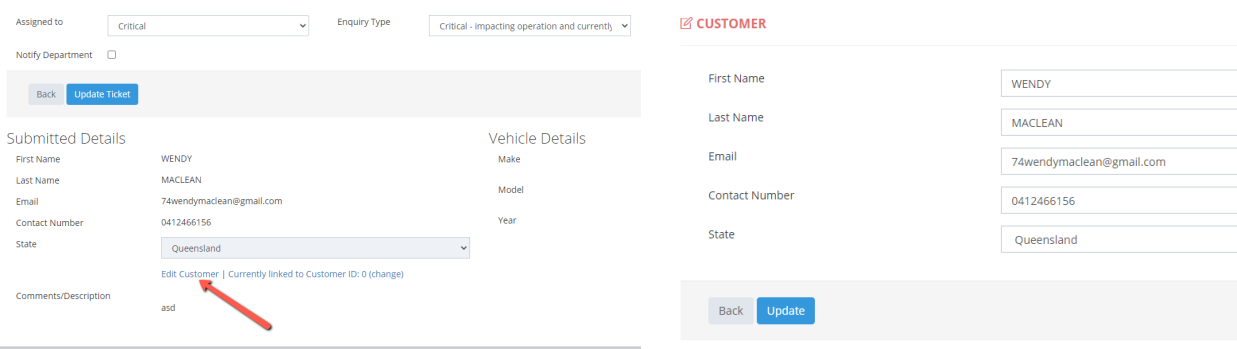